# **24–27 TIO Minimum Information Requirements for Improvement Activities**

The minimum information requirements for each section of the Improvement Activity template are outlined in this document. In TIO, you will need to create this activity by going to the 'Not Yet Approved' tab under 'Activities', clicking on the 'New Activity' button and selecting 'Improvement activity 2024–27'.

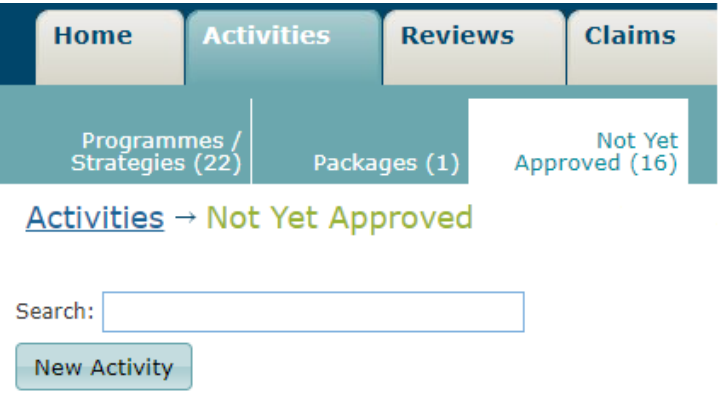

The indication for when these requirements have been met is when the white box on the right of each tab (in the picture below) has a green check inside it after clicking save at the bottom of each individual tab.

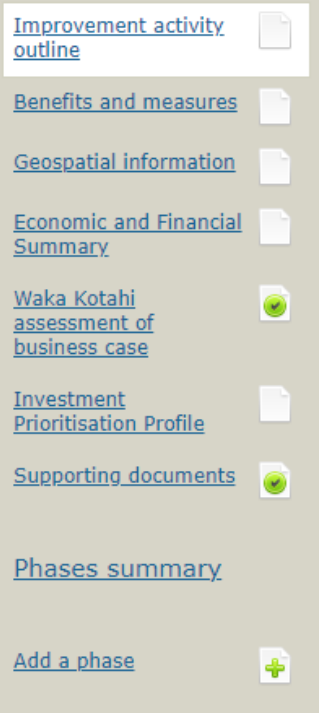

### **Improvement activity outline**

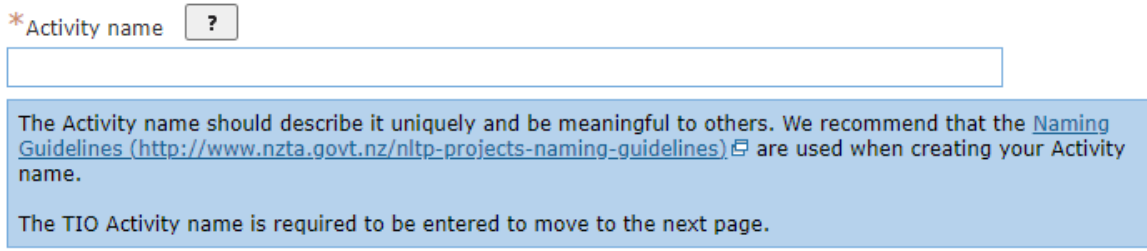

#### Include the Activity name. If you need any guidance on creating an activity name, there is a link to a naming guidelines document in the help text.

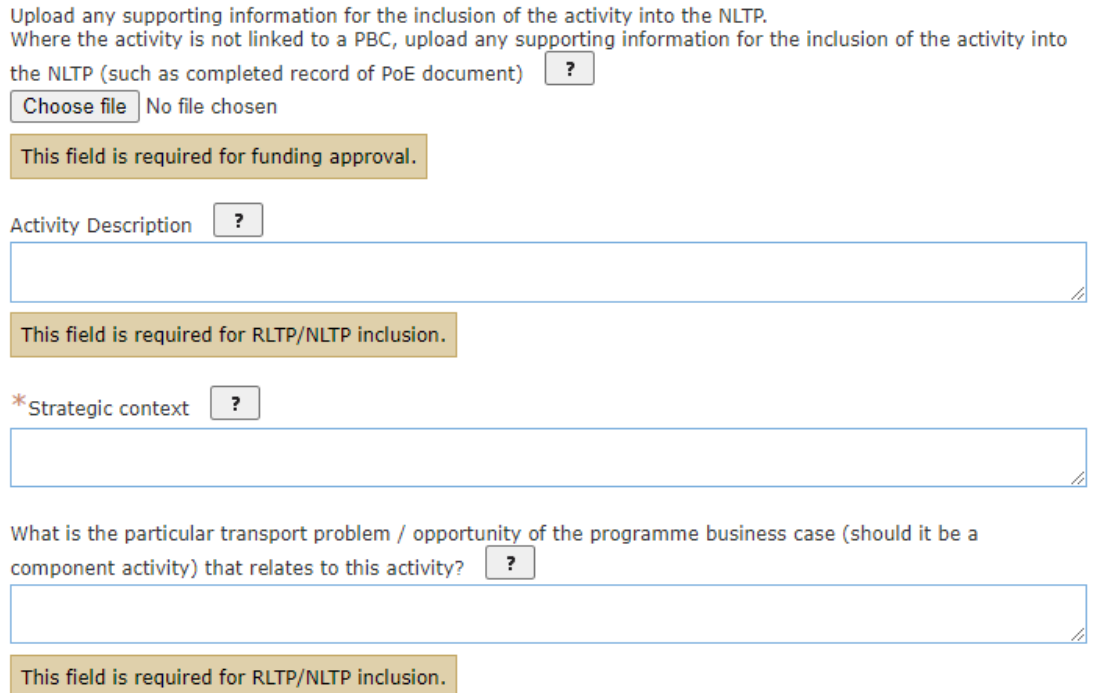

Each of the four fields in the picture above is required for RLTP and NLTP inclusion.

A document supporting the inclusion of this improvement activity in the NLTP needs to be uploaded for funding approval.

A small description describing the output expected to be delivered by the improvement activity needs to be inputted into the Activity Description.

The Strategic context refers to the need for change and benefits gained from this improvement activity being funded.

In the final text box, include the transport problem or opportunity being addressed by this improvement activity.

#### **RLTP Objectives**

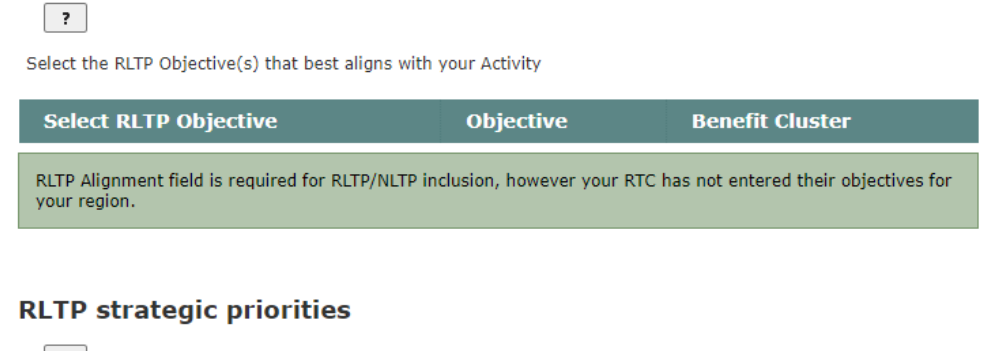

 $\boxed{?}$ 

Select the RLTP Strategic Priorities that best aligns with your Activity

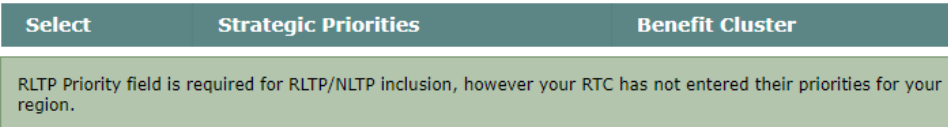

٦

Selection of at least one RLTP objective and one RLTP strategic priority is mandatory for NLTP inclusion. Currently, the list of RLTP objectives and RLTP strategic priorities are not visible as the Regional Transport Committees need to submit their RLTP Development modules first. This is due to be completed later this year.

# **Benefits and measures**

Summary Strategic Other

#### At least one beneft must be selected for NLTP/RLTP inclusion.

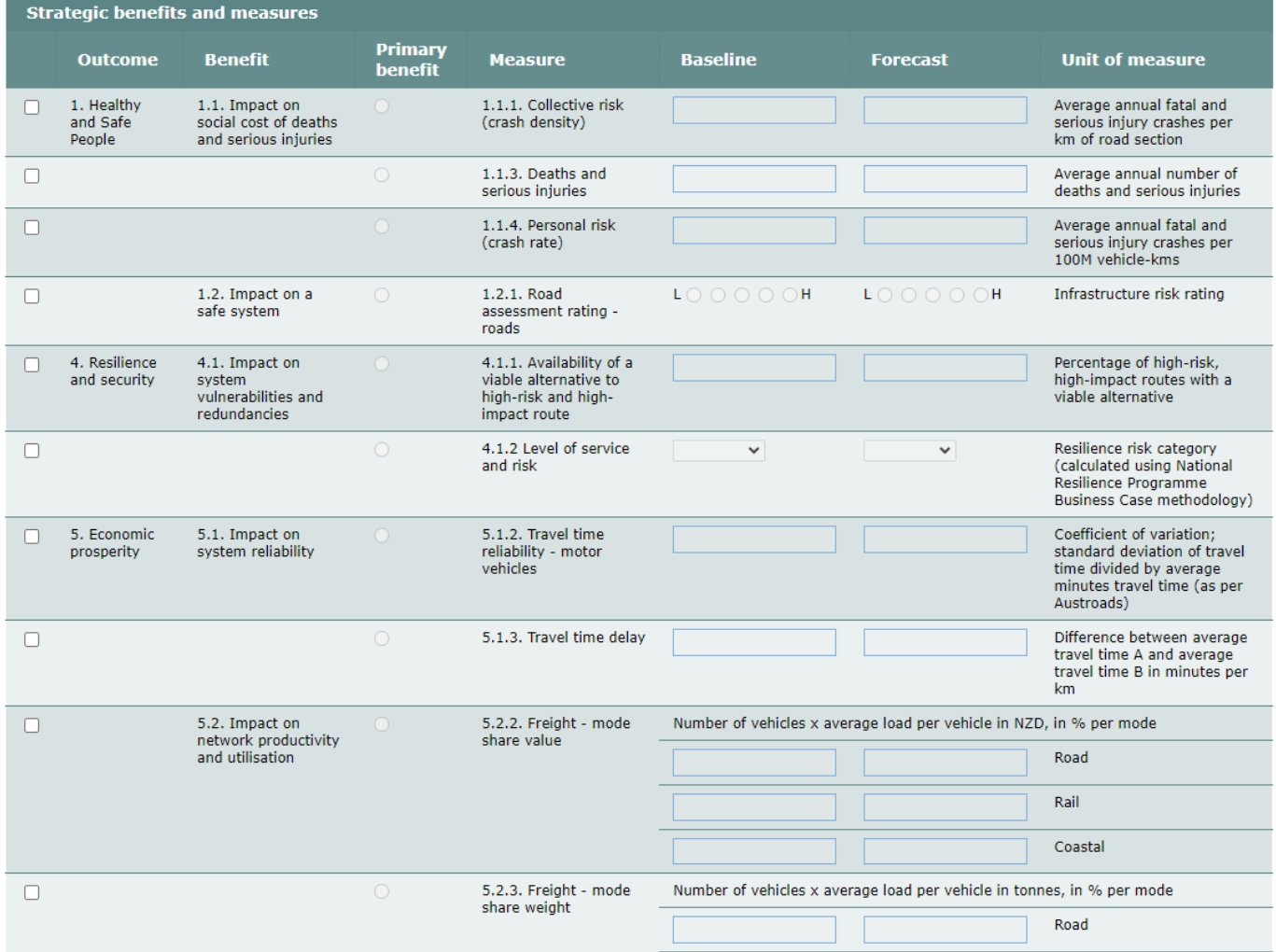

In the strategic benefits and measures page, one primary benefit must be selected. This can be done by selecting the benefit with the checkbox on the left, then selecting one primary benefit.

# **Geospatial information**

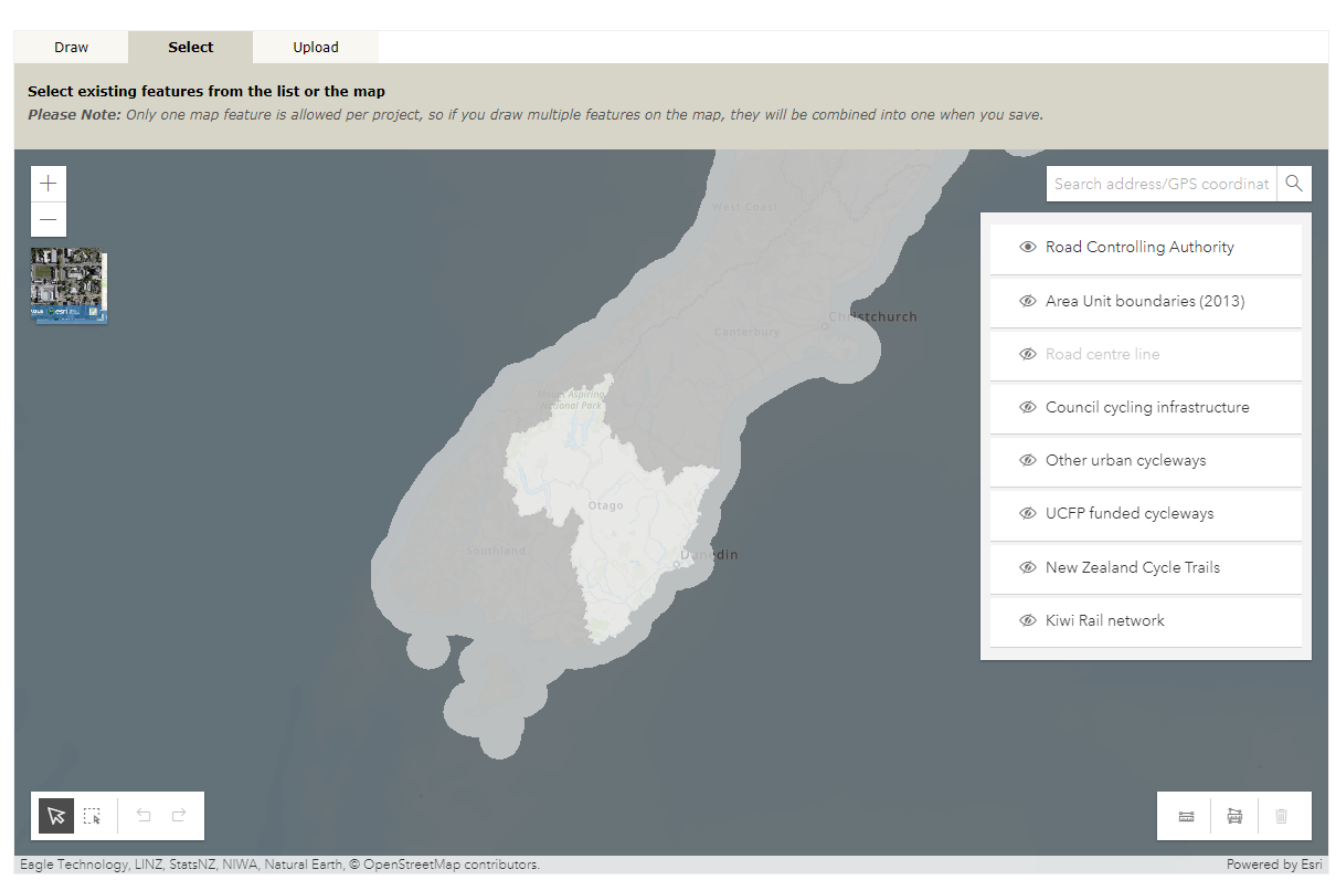

Geospatial information of the improvement activity needs to be inputted into the map provided by either drawing the area affected, selecting existing features from the list or map, or uploading a file.

## **Economic and Financial Summary**

### **Indicative efficiency rating**

For inclusion in the RLTP/NLTP and / or funding approval for the first development phase of the activity the Indicative Efficiency Rating is the minimum requirement.

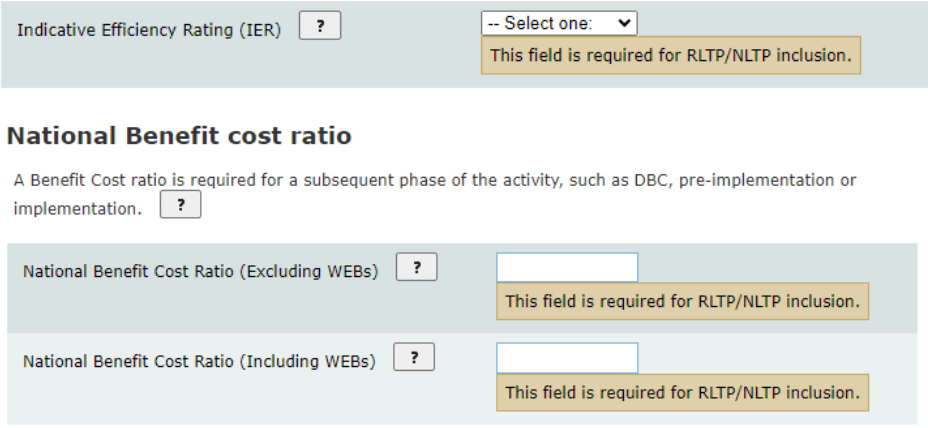

An Indicative efficiency rating (IER) and national benefit cost ratios (BCR) are required for RLTP and NLTP inclusion.

For the IER, you will just need to provide the range for which your IER fits. There is a tool in the help text which you must use to calculate your IER.

For the two national BCRs, provide the calculated figures including and excluding wider economic benefits.

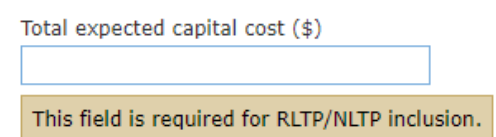

Under the funding section, input the total expected capital cost of the improvement activity.

# **Investment Prioritisation Profile**

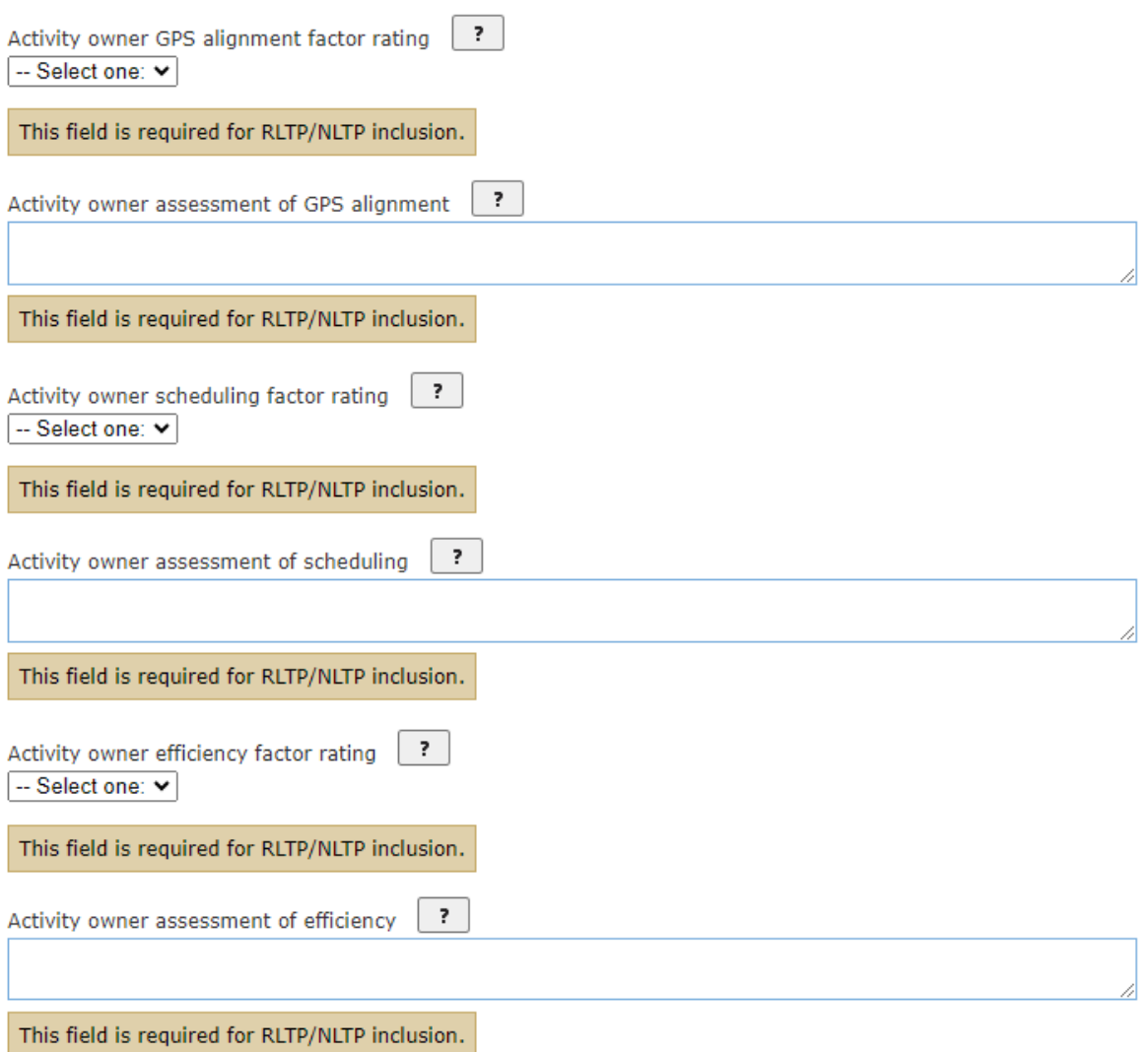

For each of the GPS 2021 priorities, provide a rating and description for why you rated each priority how you did.

## **Supporting documents**

Upload any supporting information for the inclusion of the activity into the NLTP (such as a completed record of

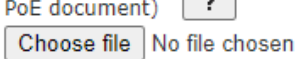

If you uploaded the supporting information into the Improvement activity outline page, you would not need to upload the same document here as it will appear in this section too.

### **Add a phase**

If an improvement activity phase begins within the 24–27 NLTP period, you will need to add a phase to reflect that.

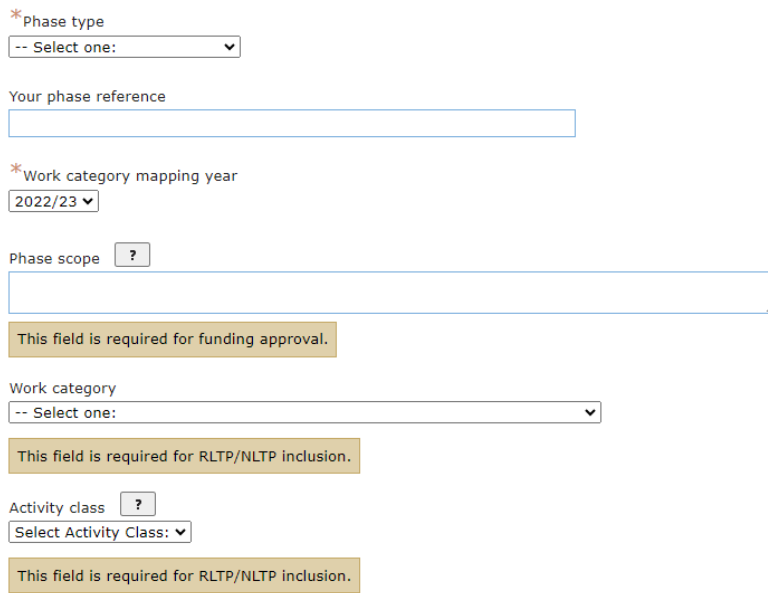

Use the dropdown menu to select the relevant phase type.

Input in the correct work category mapping year. It will be pre-populated as 2022/23 but this may not always be correct.

Under 'Phase scope' give a brief description of what will be achieved in this phase of the improvement activity.

Select the work category and activity class that this improvement activity falls under using the dropdown menus.

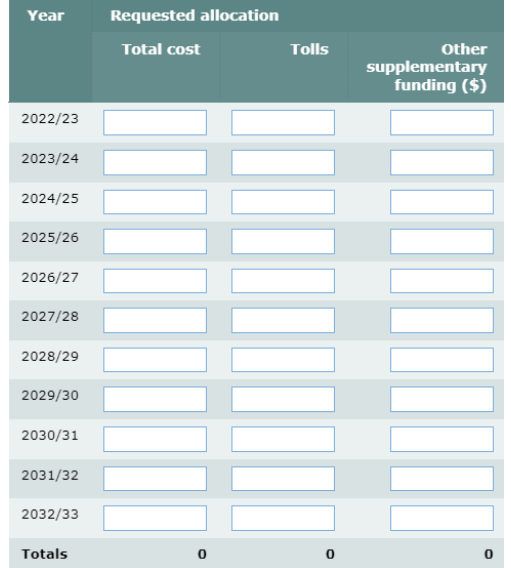

Use the table in the costs section to enter in your requested funding for this phase.